# Integration Monitoring SAP SF & SAP S/4 using SAP Cloud ALM

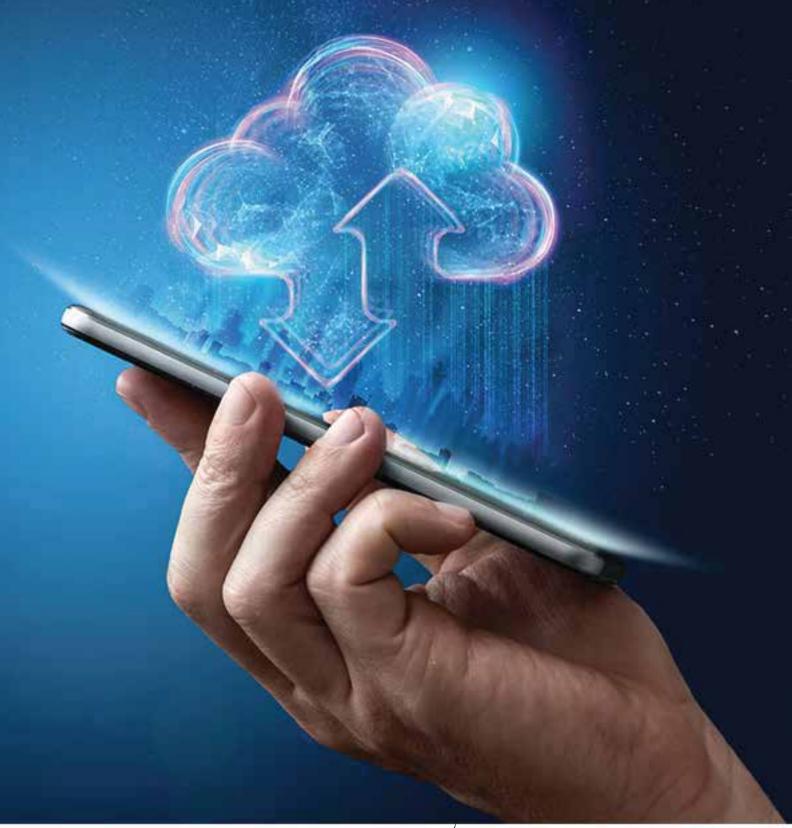

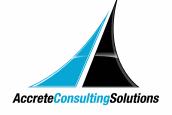

In the rapidly evolving landscape of interconnected businesses, achieving seamless integration across diverse enterprise systems is paramount for ensuring operational efficiency and data accuracy. Enterprises leverage the power of SAP Cloud ALM Integration & Exception Monitoring to proactively monitor and resolve diverse integration issues. This comprehensive solution not only supports the oversight of standard integrations but also provides a unified user experience, consolidating monitoring activities for SAP SuccessFactors, Cloud Integration, and S/4HANA into a single Integration Scenario. The synergy between SAP SuccessFactors and S/4HANA holds particular significance in effortlessly synchronizing employee data, maintaining consistency, and ensuring real-time updates across both platforms.

In the subsequent discussion, we will explore how SAP Cloud ALM Integration & Exception Monitoring supports the oversight of the standard integration between SuccessFactors and S/4HANA.

### Why Go For SAP Cloud ALM Integration & Exception Monitoring?

The decision to opt for SAP Cloud ALM Integration & Exception Monitoring offers various advantages, including a unified user interface, centralized monitoring, and the ability to create alerts for specific error situations. It streamlines the oversight of data exchange processes and enhances transparency in monitoring and resolving integration-related challenges.

The setup and configuration process involves essential prerequisites, such as obtaining the SAP Cloud ALM Service Key and ensuring the proper enabling of SFAPI usage. The integration steps for SAP SuccessFactors encompass creating an SFAPI user and configuring prerequisites, while SAP Cloud ALM roles, successful service connections, and activation of monitoring data collection are crucial considerations for the entire process.

Customization options within Integration & Exception Monitoring allow users to tailor data collection for managed services and systems, activate or deactivate monitoring categories, and add filters to collect specific subsets of messages or exceptions. The configuration process extends to creating monitoring events, enabling users to trigger reactions for detected situations that require attention, such as alerts, notifications, or operation flows.

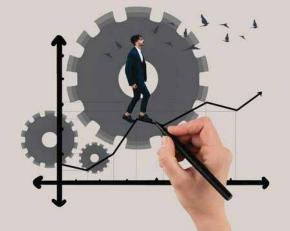

How to establish the integration scenario within Integration & Exception Monitoring in SAP Cloud ALM?

To enable the integration scenario in Integration & Exception Monitoring within SAP Cloud ALM, it is crucial to establish a connection between your SAP services and your SAP Cloud ALM instance. Before configuring Integration & Exception Monitoring, it is necessary to link your subscribed SAP cloud services to your SAP Cloud ALM instance through the setup of the Landscape Management Service.

### Integration & Exception Monitoring For SAP SuccessFactors - Setup & Configuration

#### **Prerequisites**

Obtained the SAP Cloud ALM Service Key to connect to the SAP Cloud ALM system Enable SFAPI usage, it is usually done during the initial implementation. If this was not done, please contact your SAP SuccessFactors support representative to enable the SFAPI for your instance.

Create an SFAPI user

Your user in SAP SuccessFactors needs "Access to Integration Service Registration Center UI" permissions

#### **Integration & Exception Monitoring: Prerequisites**

You need any one of the following SAP Cloud ALM roles- Integration Architect, Integration Owner, or Global Administrator.

Make sure that the cloud service you want to configure is successfully connected to SAP Cloud ALM.

#### Steps to Activate the Monitoring Data Collection

The data collection for all monitoring categories available for a managed system or service can be activated directly in the configuration tray in Integration & Exception Monitoring.

- Open the Integration & Exception Monitoring application from the launchpad
- Open the scope selection via the bulls-eye icon in the upper right corner
- Change the drop-down for "Display Service" to "All"
- Select the cloud service you want to set up in the scope
- Click "Apply"
- Click the rack-wheel icon in the upper right corner to access the configuration
- Expand the "Configuration" tray
- Change the toggle button next to the cloud service you want to set up from OFF to ON

#### **Customize the Monitoring Data Collection**

- **1.** It is possible to customize the data collection for the managed services and systems by:
  - Activating or deactivating single monitoring categories
  - Adding filters to monitoring categories to collect only a subset of the messages or exceptions
  - Configure the collection of payload data for the categories IDoc and Web Services
- 2. In the configuration tray, click on the name of the managed service or system
- **3.** The "Configuration of Services / Systems" screen opens

- **4.** In the "Configuration for Services / Systems" screen, click the > button at the end of the line for the service or system you want to change
- **5.** Use the toggle button in the column Active to turn a monitoring category "ON" or "OFF"
- 6. To add filters on the data collection level access the filter configuration click on the > button at the end of the line for the category
  - Click the "Add" button to create a new filter
  - Enter a filter name
  - Select the filter category
  - Enter the filter parameters
  - Press "Save"

#### **Create Monitoring Events**

Events are used to trigger a reaction if Integration & Exception Monitoring detects a situation that requires attention. These reactions can be an alert, sending a notification and/or triggering an operation flow.

- 1. Navigate to the "Events" tab
- 2. Use the toggle button in the column Active to turn on of off a predefined event
  - You can change the setting of a predefined event by clicking on the > button at the end of the line
  - Press the > button at the end of the line to access the detail setup for an existing event
- **3.** Use the "Add" button to create a new event
- **4.** Select the event you want to set up from the "Event Name" drop-down box
- **5.** Adjust the default "Display Name" to a descriptive name

- **6.** Expand the Event Actions tray. Trigger the desired action by switching them ON or OFF using the slider button:
  - You can create an alert that will show up in the applications alert inbox
  - To send an email, select the recipients from the list of verified recipients by click the '+' button
  - To start an operations flow, select the relevant operations flow from the list of available flows using the '+' button
- **7.** Add filters to your event, to restrict the messages you react to.
- 8. Expand the Filter Configuration tray
  - Enter a filter nameSelect the filter category
  - Maintain the available filter fields. Which filter fields are available depends on the managed service and system and the selected category.
- 9. Save your changes.

## Once the SAP services are successfully connected to your SAP Cloud ALM instance, you can proceed to the Integration & Exception Monitoring section and include the linked SAP services in your scope selection.

- 1. In the Services/System section, you can customize data collection settings your -
  - SAP SuccessFactors service:Activate Data Replication Monitor
  - SAP Integration Suite (Cloud Integration) service: Activate all
  - SAP S/4HANA system: Activate ABAP Application log
- 2. In the final step, you need to create a new Business Service and include all previous created and activated services. Once you click on save, the data collection is started and it allowing you to monitor the entire integration scenario within SAP Cloud ALM's Integration & Exception Monitoring.

#### Conclusion

In conclusion, the journey toward establishing an integration scenario within Integration & Exception Monitoring in SAP Cloud ALM is a systematic and thorough process. It empowers organizations to not only connect their SAP services seamlessly but also to monitor and manage the complete integration landscape efficiently. As organizations navigate the complexities of modern business environments, SAP Cloud ALM Integration & Exception Monitoring stands as a robust solution to ensure the integrity and optimal performance of integrated SAP systems.

 $Please\ reach\ out\ to\ Accrete\ at\ accrete @acnsol.com\ /\ +1\ 877-849-5838\ for\ any\ additional\ information\ or\ help\ that\ you\ may\ need.$ 

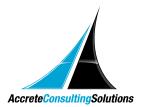